## 2. POP(メール)のパスワード変更方法

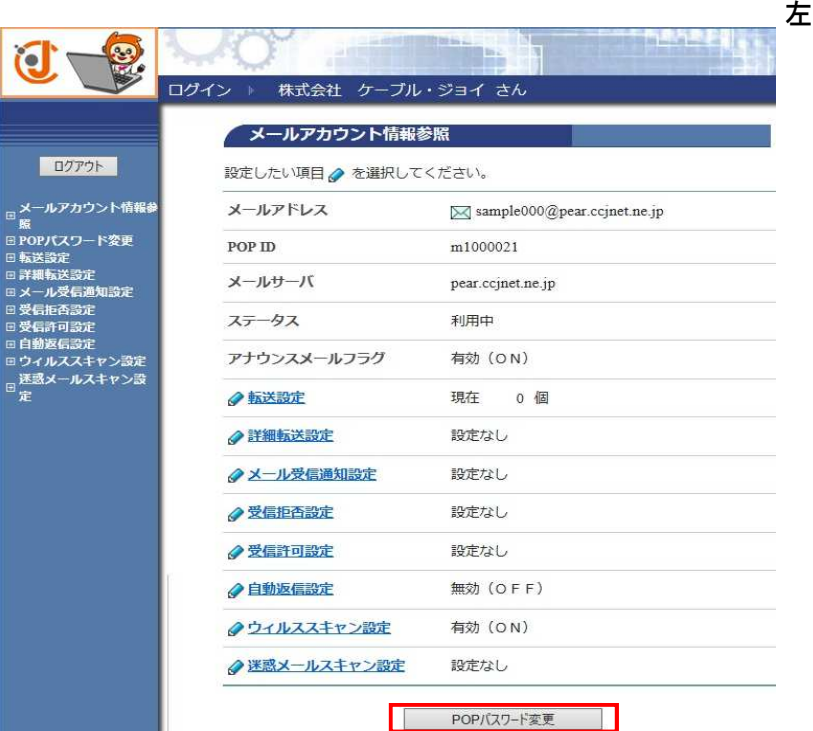

## 図の

[POPパスワード変更]ボタンを クリックします。

お客様で変更された場合は 変更したPOPパスワードを 控えておいてください。

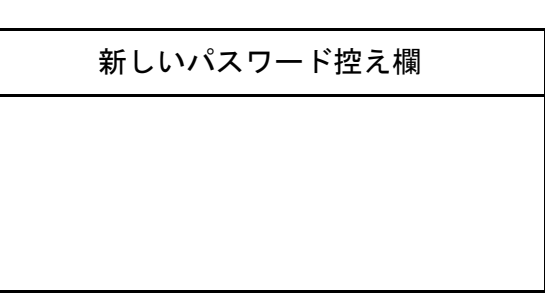

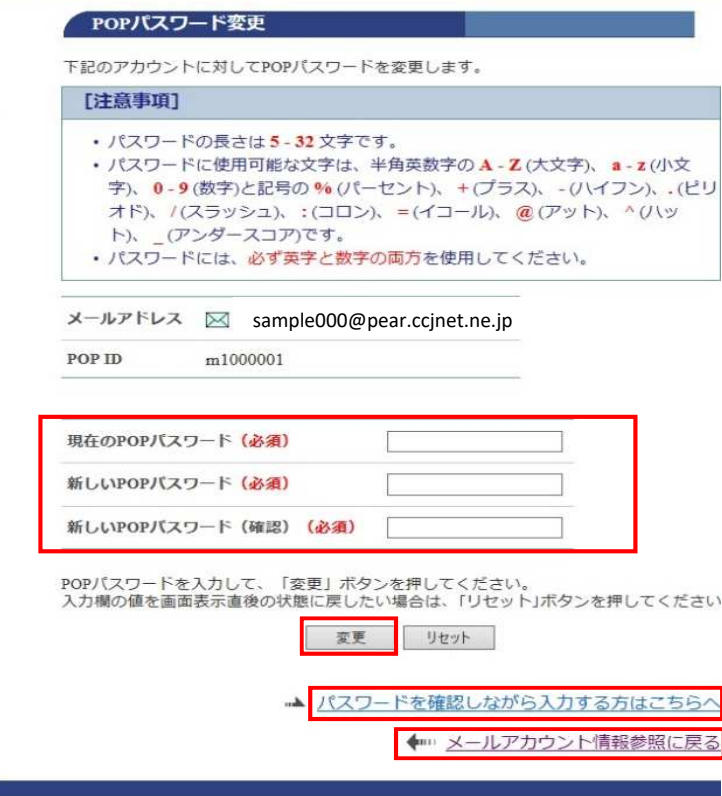

[POPパスワード変更]画面に移動します。

現在のPOPパスワードを入力

新しいPOPパスワードを入力

新しいPOPパスワード(確認用)の計3回

入力して[変更]をクリックします。

[リセット]ボタンを押すと入力が取り消され ます。

パスワードを表示して入力したい場合には [パスワードを確認しながら入力する方は こちらへ]のリンクをクリックします。

設定を取りやめて元の画面に戻る場合には [メールアカウント情報参照に戻る]を クリックします。

## 変更するパスワードを確認しながら入力する

POPパスワード変更 下記のアカウントに対してPOPパスワードを変更します。 [注意事項] • パスワードの長さは5-32文字です。 · パスワードに使用可能な文字は、半角英数字のA-Z(大文字)、a-z(小文 字)、0-9(数字)と記号の%(パーセント)、+(プラス)、-(ハイフン)、(ピリ オド)、/(スラッシュ)、:(コロン)、=(イコール)、@(アット)、^(ハッ ト)、 (アンダースコア)です。 • パスワードには、必ず英字と数字の両方を使用してください。 メールアドレス ⊠ sample000@pear.ccjnet.ne.jp POP ID m1000001 現在のPOPパスワード (必須) KtU2GL84 ます。 新しいPOPパスワード(必須) a012345@ 新しいPOPパスワード (確認) (必須)  $a012345@$ POPバスワードを入力して、「変更」ボタンを押してください。<br>入力欄の値を画面表示直後の状態に戻したい場合は、「リセット」ボタンを押してください。 変更 リセット パスワードを隠して入力する方はこちらへ ◆ レ メールアカウント情報参照に戻る POPパスワード変更完了 POPパスワードを変更しました。 ◆… メールアカウント情報参照に戻る

左図のように、パスワードを入力すると 入力したパスワードが表示されます。

[現在のPOPパスワード]  $[$$ 新しいPOPパスワード<sup>]</sup> [新しいPOPパスワード<sup>(確認)]</sup> の項目にパスワードが表示されます。

入力して「変更]をクリックします。

[リセット]ボタンを押すと入力が取り消され

パスワードを表示して入力したい場合には [パスワードを隠して入力する方はこちらへ] のリンクをクリックします。

設定を取りやめて元の画面に戻る場合には [メールアカウント情報参照に戻る]を クリックします。

POPパスワード設定完了

POPパスワードを変更しましたの表示がされたら 設定は完了です。

続けて他の設定を行う場合には 設定したい 画面左のリンクをクリックするか [メールアカウント情報参照に戻る]の リンクをクリックします。

パスワードがご不明な場合には、弊社までご連絡をお願いいたします。